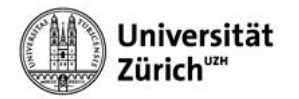

## **Apple Mail (mit Exchange) für iOS**

Bei der Kontokonfiguration in Apple Mail wählen Sie bitte als Konto-Typ **Exchange** aus, melden sich mit Ihrer primären **Emailadresse** bei Microsoft an und mit Ihrem Active Directory **Passwort** bei der Universität Zürich.

- 1. **Einstellungen** öffnen.
- 2. **Passwörter & Accounts** antippen.
- 3. **Account hinzufügen** antippen.

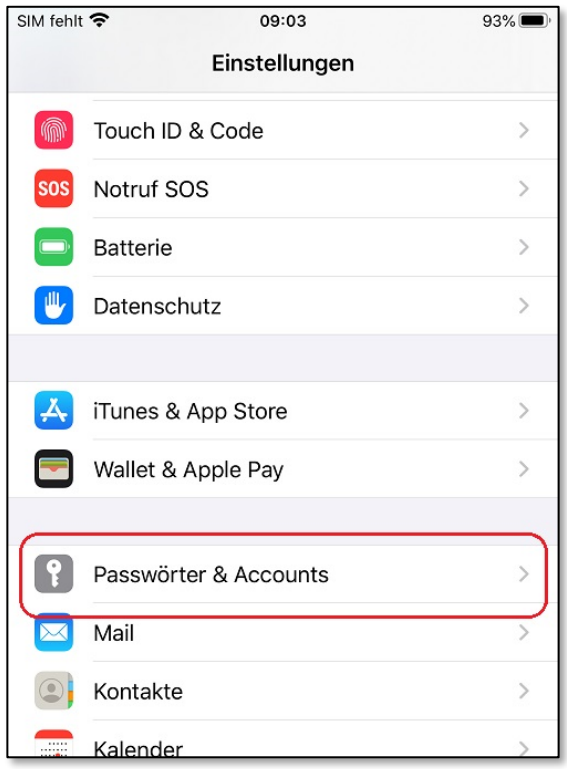

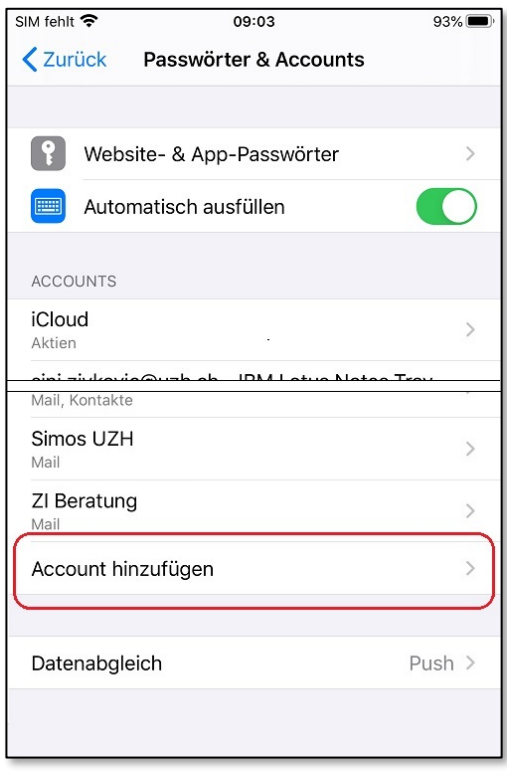

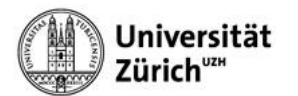

4. Als Kontotyp Microsoft **Exchange** auswählen.

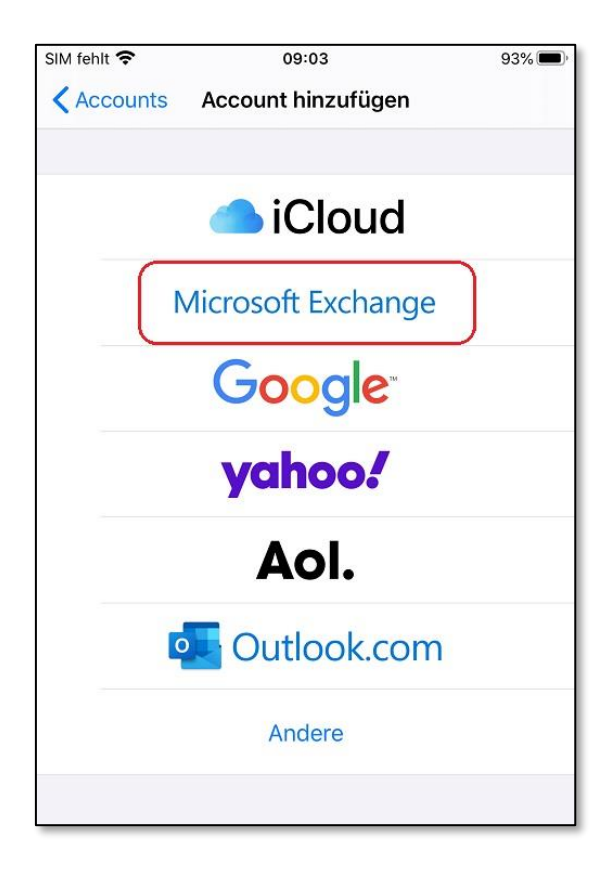

- 5. **Primäre UZH-Emailadresse & Beschreibung** angeben und auf **Weiter** klicken.
- 6. Auf **Anmelden** klicken bei der Anmeldung bei Microsoft.

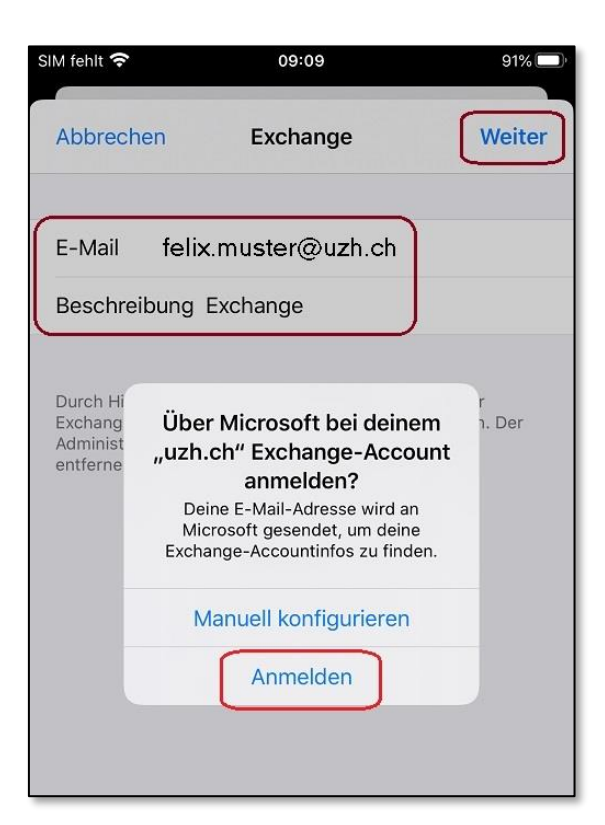

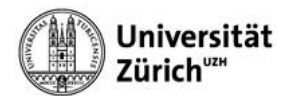

7. Anmeldung bei der UZH mittels **primärer Emailadresse** und **Active Directory Passwort**.

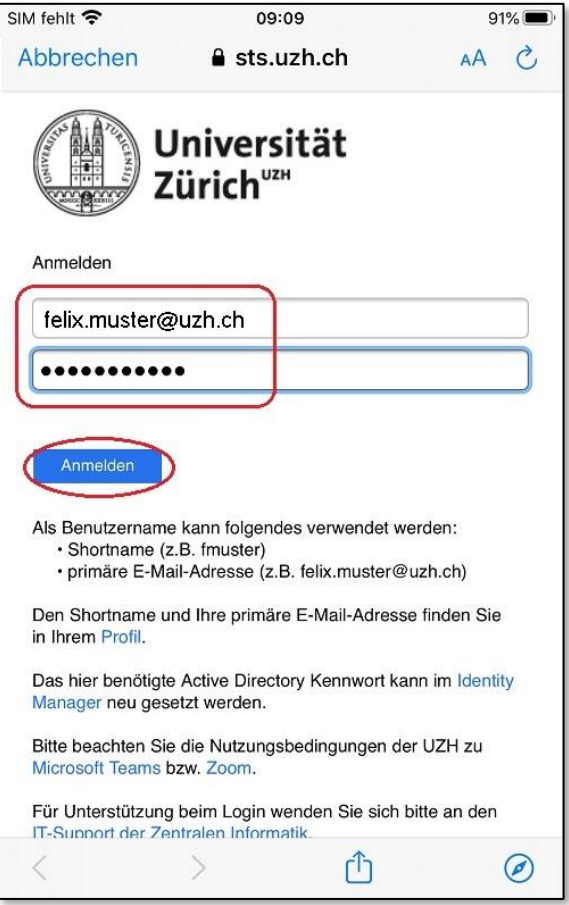

8. Anmeldeanforderung bestätigen via **Authenticator-App** auf dem Mobilgerät.

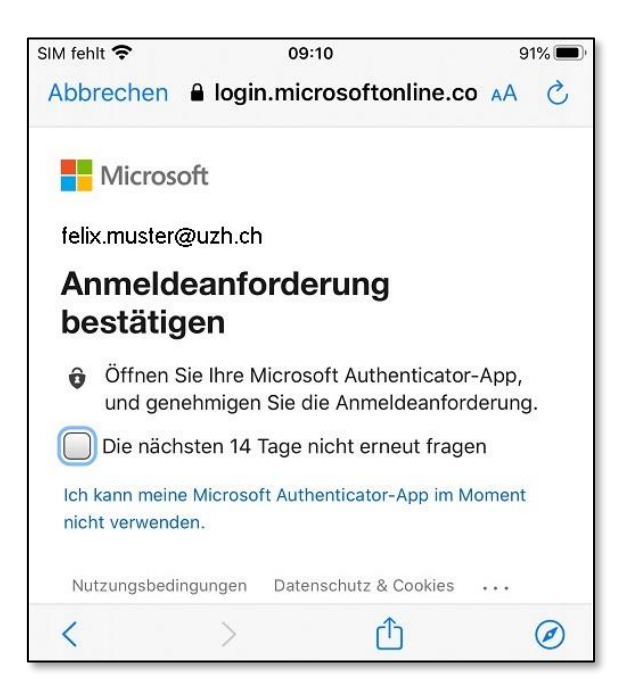

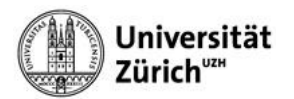

## 9. Auf **Sichern** klicken.

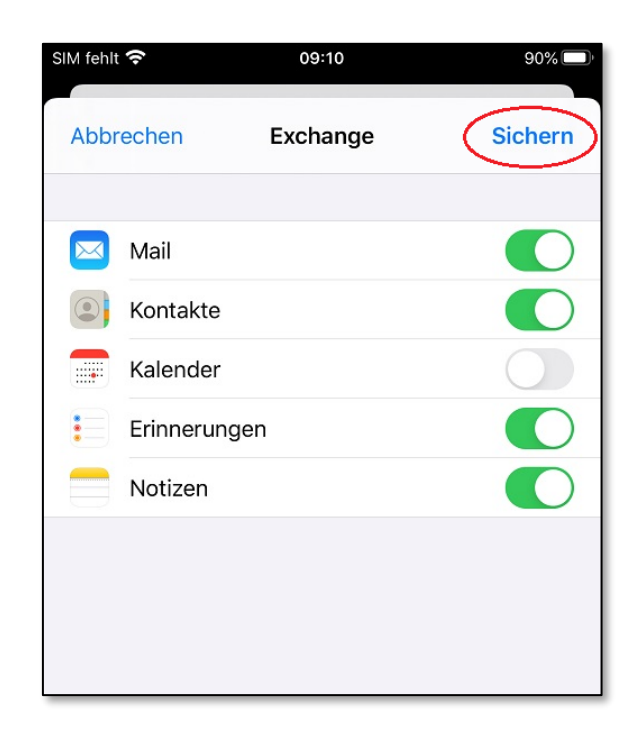

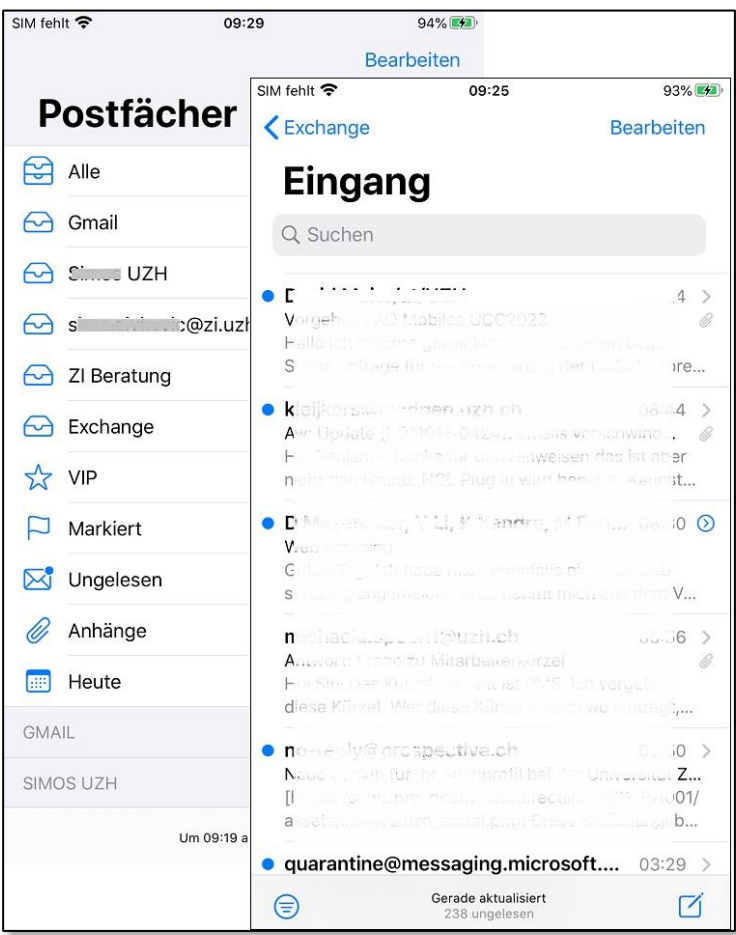